## **STATE OF CALIFORNIA – DEPARTMENT OF CONSUMER AFFAIRS RESPIRATORY CARE BOARD OF CALIFORNIA**

## **AMENDED**

 **Notice of Hearing for Proposed Regulatory Action Concerning:** Continuing Education, Continuing Education Providers, Law and Professional Ethics Course, Approved CE Programs, Preceptors, and Citation and Fine

## **TITLE 16. DIVISION 13.6. RESPIRATORY CARE BOARD OF CALIFORNIA**

 published in the California Regulatory Notice Register on August 12, 2022, to adopt new Division 13.6, Title 16 of the California Code of Regulations (CCR). **The public hearing will be held at 1:00 p.m. on Thursday, October 6, 2022, at 3750 Rosin NOTICE IS HEREBY GIVEN** that the Department of Consumer Affairs, Respiratory Care Board of California (Board) is scheduling a public hearing on its proposal, and amended proposed regulations, specific to sections 1399.349, 1399.350, 1399.350.5, 1399.351, 1399.352, 1399.352.5, 1399.352.6, 1399.352.7, and 1399.381 of **Court, Suite 100, Sacramento, CA 95834**. Any person interested may present statements or arguments relevant to the action proposed in writing or orally at the hearing.

 **September 20, 2022 Update:** The Board will also hold this hearing scheduled for October 6, 2022, at 1:00 p.m. via WebEx where participants may present oral statements or arguments relevant to the action proposed through video conference or telephone. To participate in the WebEx public hearing, please log on to this website the day of the public hearing (further logon instructions follow this notice):

> [h](https://dca-meetings.webex.com/dca-meetings/j.php?MTID=mdb5e56728dce9aa414688fa5b390b5e3)[ttps://dca-meetings.webex.com/dc](https://dca-meetings.webex.com/dca)[a](https://dca-meetings.webex.com/dca-meetings/j.php?MTID=mdb5e56728dce9aa414688fa5b390b5e3)[meetings/j.php?MTID=mdb5e56728dce9aa414688fa5b390b5e3](https://dca-meetings.webex.com/dca-meetings/j.php?MTID=mdb5e56728dce9aa414688fa5b390b5e3)

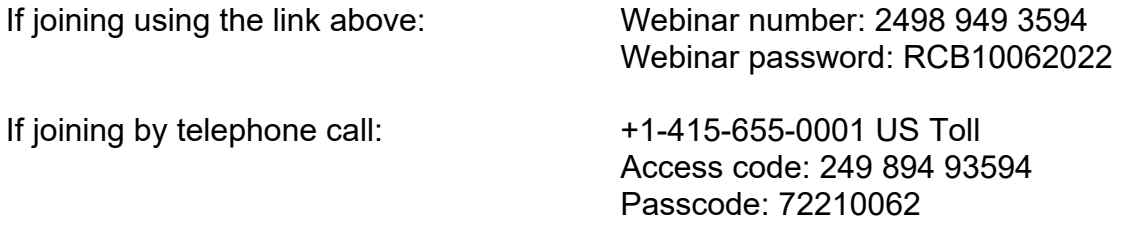

 **by 5:00 p.m. on Tuesday September 27, 2022.** Written comments may also be submitted via mail or e-mail to the addresses listed under Contact Person in this notice. Written comments must be received by the Board

## **CONTACT PERSON**

Inquiries or comments concerning the proposed rulemaking action may be addressed to:

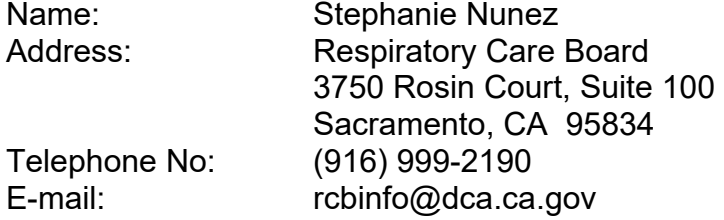

### **AVAILABILITY OF STATEMENT OF REASONS, TEXT OF PROPOSED REGULATIONS, AND RULEMAKING FILE**

 which this proposal is based. This material is contained in the rulemaking file, is The Board has compiled a record for this regulatory action, which includes the Initial Statement of Reasons (ISOR), proposed regulatory text, and all the information on available for public inspection on the Board's website at: <https://rcb.ca.gov/enforcement/lawsregs.shtml>

# Webex QuickStart **Getting Connected**

### **If joining using the meeting link**

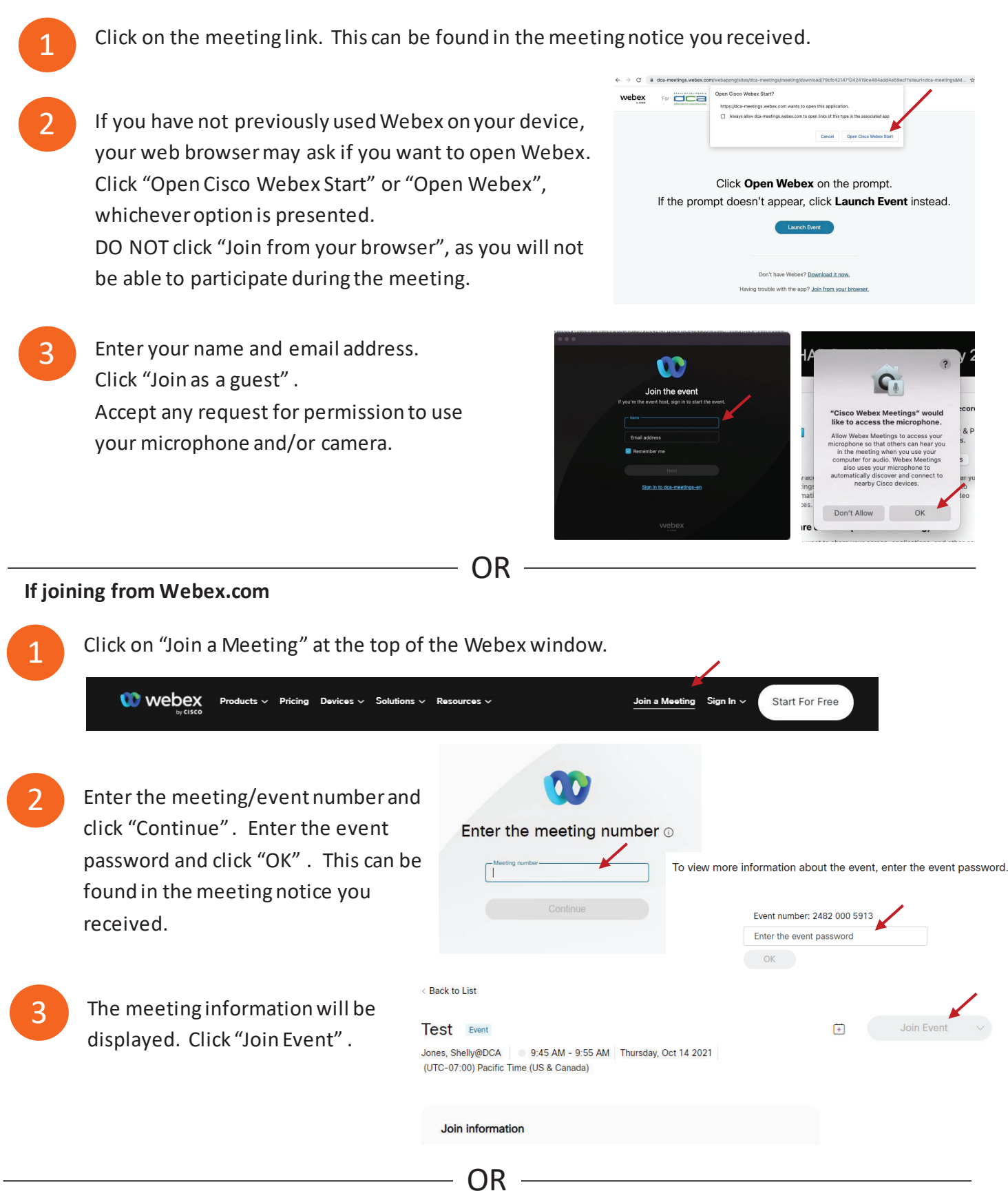

#### **Connect via telephone:**

 You may also join the meeting by calling in using the phone number, access code, and passcode provided in the meeting notice.

## **Webex QuickStart Audio Audio Audio Audio Audio Audio Audio Audio Audio Audio Audio Audio Audio Audio Audio Audio**

### **Microphone**

 Microphone control (mute/unmute button) is located on the command row.

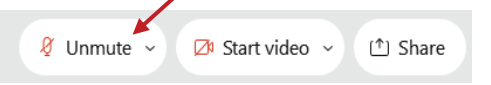

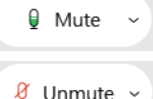

Green microphone = Unmuted: People in the meeting can hear you.

Red microphone = Muted: No one in the meeting can hear you.

 *Note: Only panelists can mute/unmute their own microphones. Attendees will remain muted unless the moderator enables their microphone at which time the attendee will be provided the ability to unmute their microphone by clicking on "Unmute Me".* 

### **If you cannot hear or be heard**

1

1

2

Click on the bottom facing arrow located on the Mute/Unmute button.

2

From the pop-up window, select a different:

- Microphone option if participants can't hear you.
- Speaker option if you can't hear participants.

### **If your microphone volume is too low or too high**

- Locate the command row click on the bottom facing arrow located on the Mute/Unmute button.
- From the pop-up window:
	- Click on "Settings…":
	- microphone settings to adjust your volume. • Drag the "Input Volume" located under

### **Audio Connectivity Issues**

 If you are connected by computer or tablet and you have audio issues or no microphone/speakers, you can link your phone through webex. Your phone will then become your audio source during the meeting.

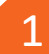

- 1 Click on "Audio& Video" from the menu bar.
- 2 Select "Switch Audio" from the drop-down menu.
- Select the "Call In" option and following 2 the directions.

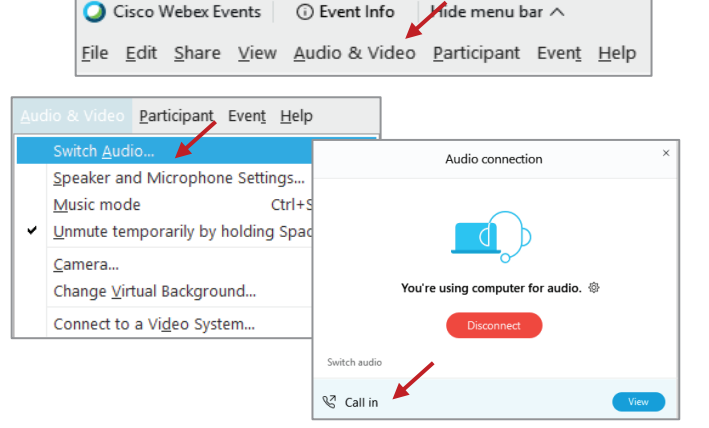

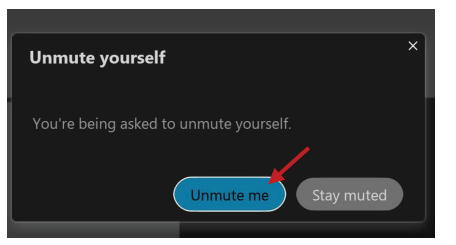

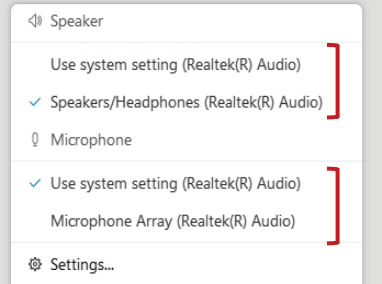

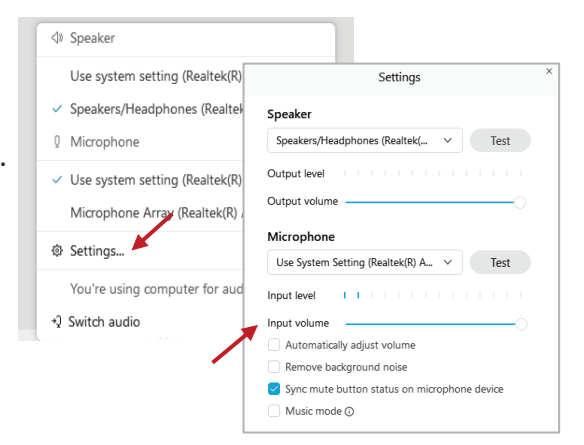

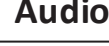

## **Webex QuickStart Web Camera 2008 1999 Web Camera**

#### **Web Camera**

E<sup>3</sup> Stop video ~

 *Only panelists (e.g. staff, board members, presenters) can access the web camera feature.* 

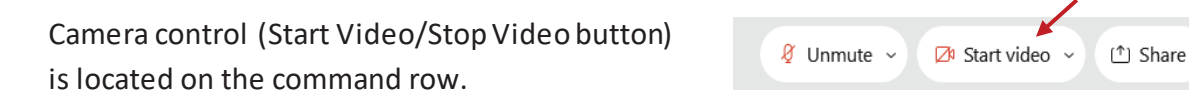

Green dot in camera = Camera is on: People in the meeting can see you.

 Red dot in camera = Camera is off : No one in the meeting can see you. ■ Start video

**Virtual Background** 

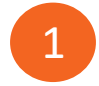

To access virtual backgrounds, click on the bottom facing arrow located on the video button.

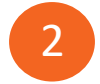

Click on "Change Virtual Background".

 From the pop-up window, click on any of the available images to display that image as your virtual 3 background and click "Apply".

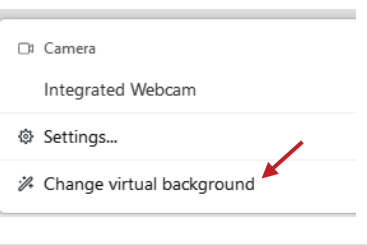

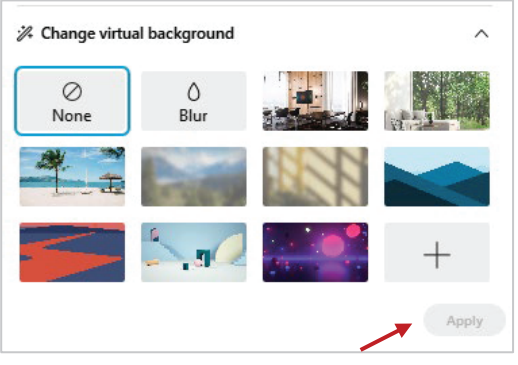

### **If you cannot be seen**

- Locate the command row click on the bottom facing 1 arrow located on the video button.
- From the pop-up window, select a different camera 2 from the list.

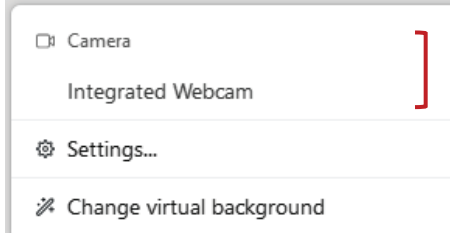